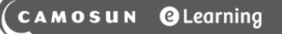

## Replacing or Re-linking Topic Documents – D2L Tutorial

DZI

This tutorial is designed for faculty who have previous experience using the Content tool in D2L. For further information, please contact [elearning@camosun.ca](mailto:elearning@camosun.ca) for assistance.

**Tutorials** 

## Scenario

This tutorial will cover the steps involved when you want to replace a document in Content with a new or updated version, as well as what to do if a link to a Topic file breaks.

## Steps

- 1. First, go to the **Content** tool in your course site.
- 2. Go to the Module containing the Topic you want to replace or re-link. You can tell if a Topic link is broken because you will see a broken link icon and an exclamation point next to it (see below).

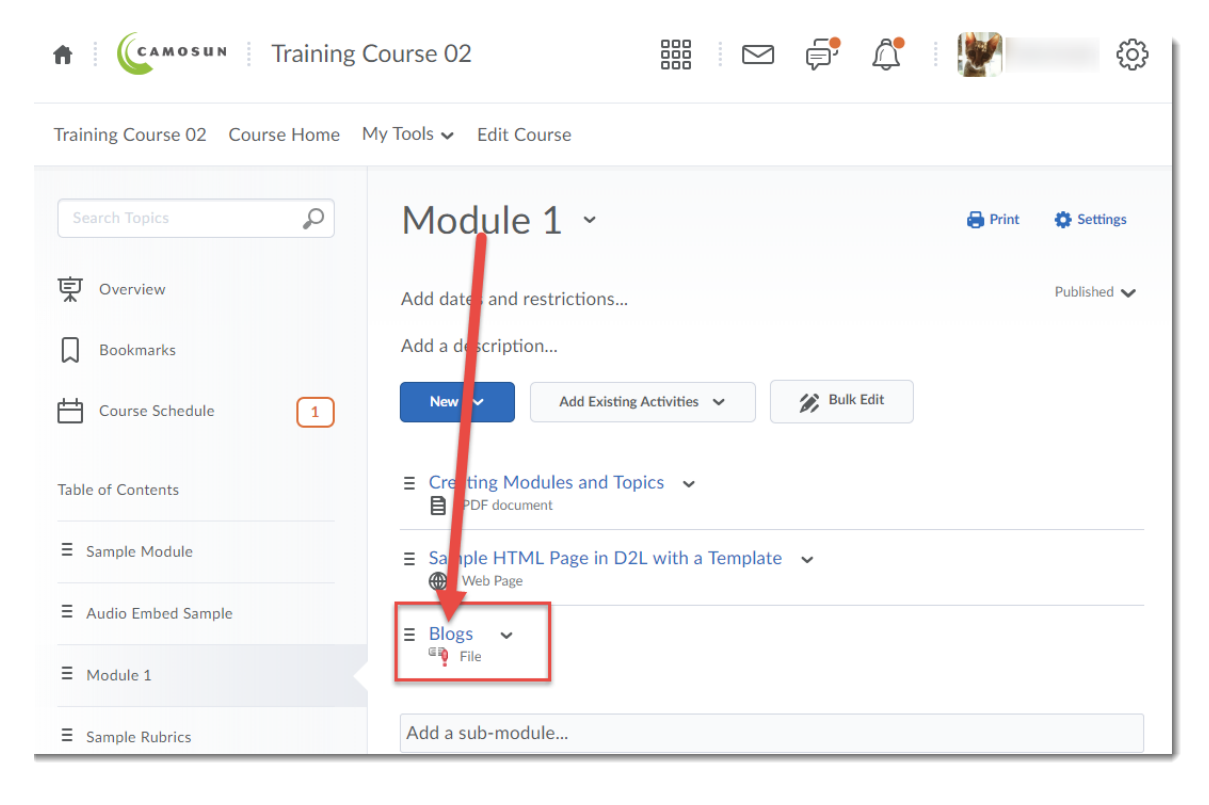

This content is licensed under a [Creative Commons Attribution 4.0 International Licence.I](https://creativecommons.org/licenses/by/4.0/)cons by the [Noun](https://creativecommons.org/website-icons/) Project.

⋒

3. Click on the down arrow next to the title of the Topic you want to replace/re-link, and select **Change File**.

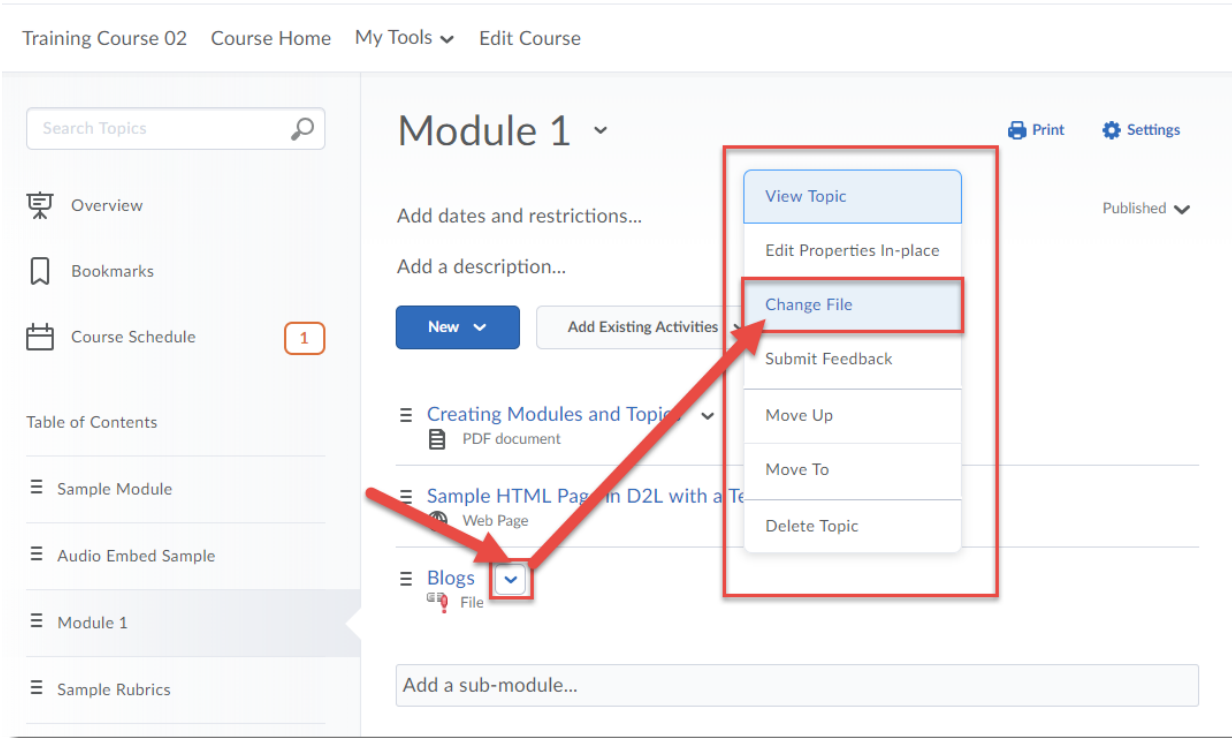

4. Click **Upload** to upload the replacement file from your computer, or click **Choose Existing** to find the replacement file in your Manage Files area. For this scenario, we will click **Upload**.

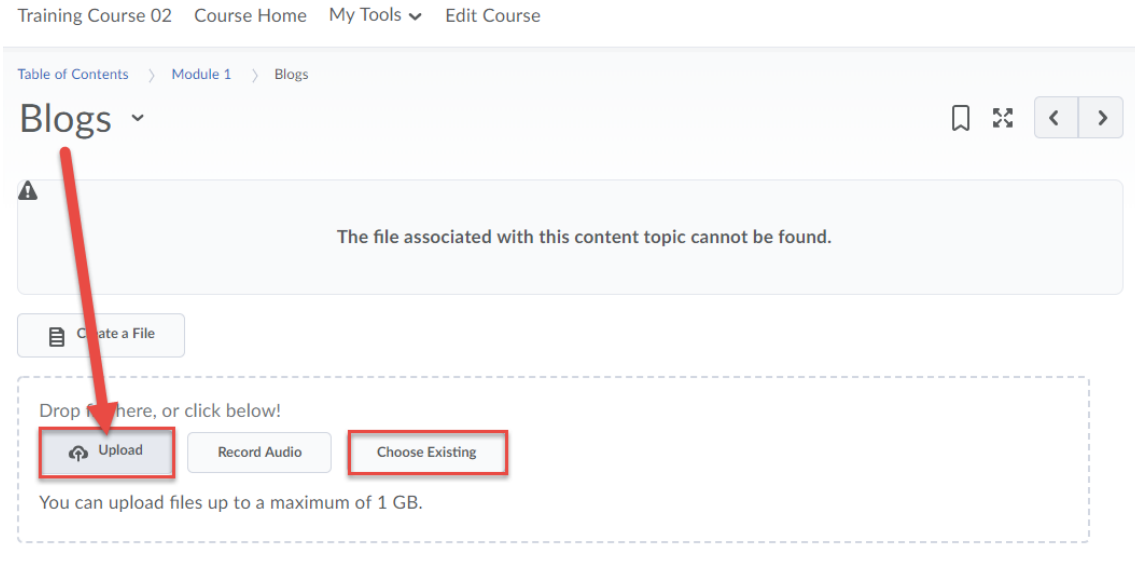

 $\odot$ (cc This content is licensed under a [Creative Commons Attribution 4.0 International Licence.I](https://creativecommons.org/licenses/by/4.0/)cons by the [Noun](https://creativecommons.org/website-icons/) Project. 5. Find the file on your computer, select it and open it. Then click **Update**. Your new file will now appear, replacing the old one.

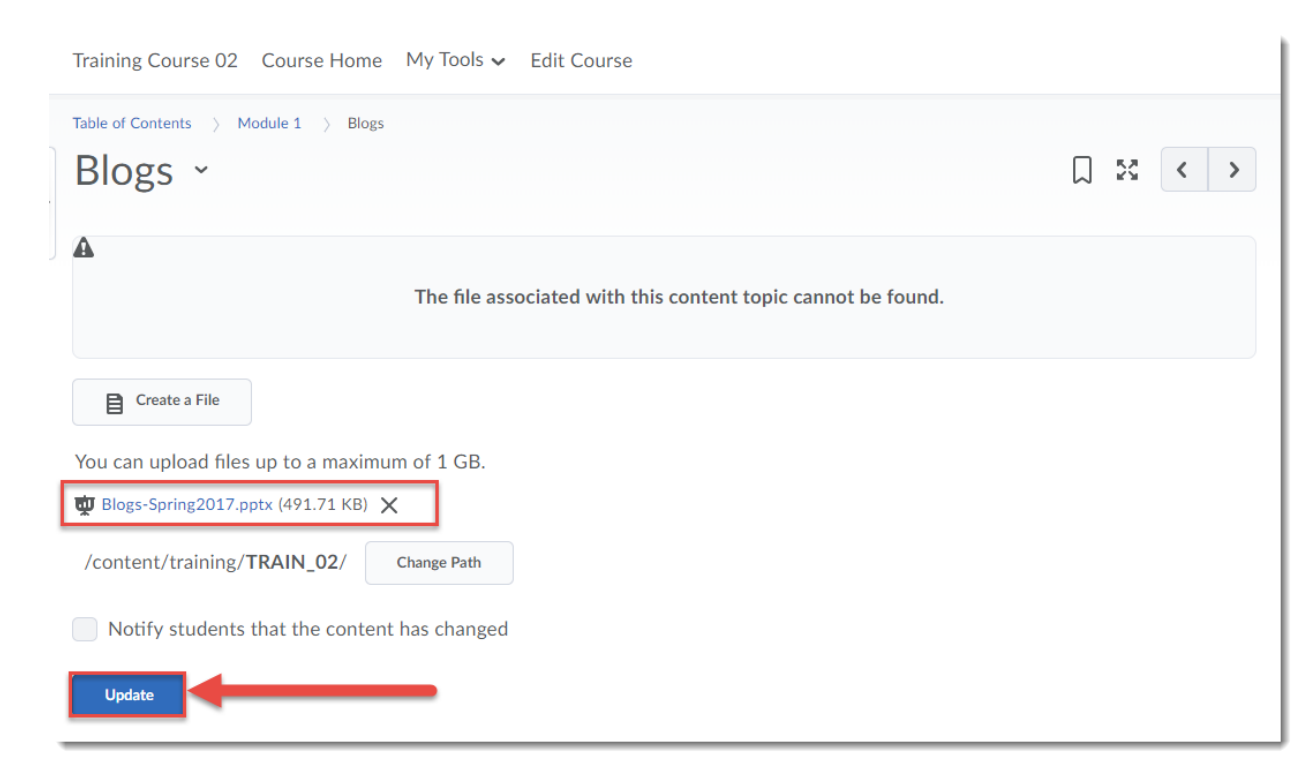

## Things to Remember

After replacing or re-linking your Topic file, you may also want to change the title of the Topic as the old title will still be there. See the tutorial *Renaming Modules and Topics* for step-by-step instructions.

 $\odot$ This content is licensed under a [Creative Commons Attribution 4.0 International Licence.I](https://creativecommons.org/licenses/by/4.0/)cons by the [Noun](https://creativecommons.org/website-icons/) Project.